## **How to Find the Clinician's List Document on AHP Website**

**Step 1:** Go to AHP webpage and click on the "Partner Resources" tab

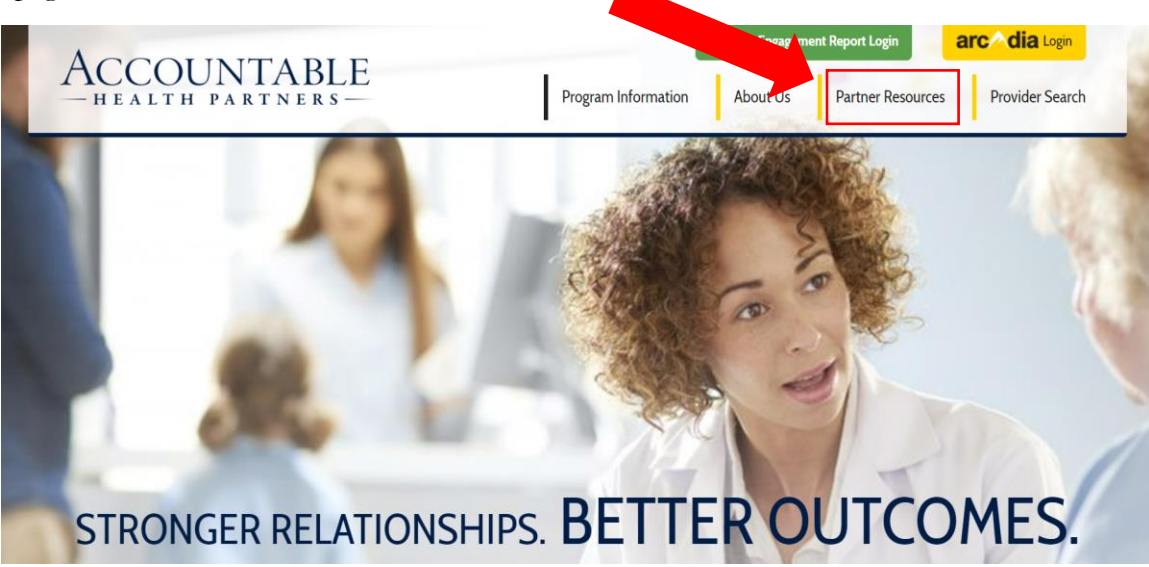

**Step 2:** Scroll down to the "Clinical Connections" section at the bottom of the webpage

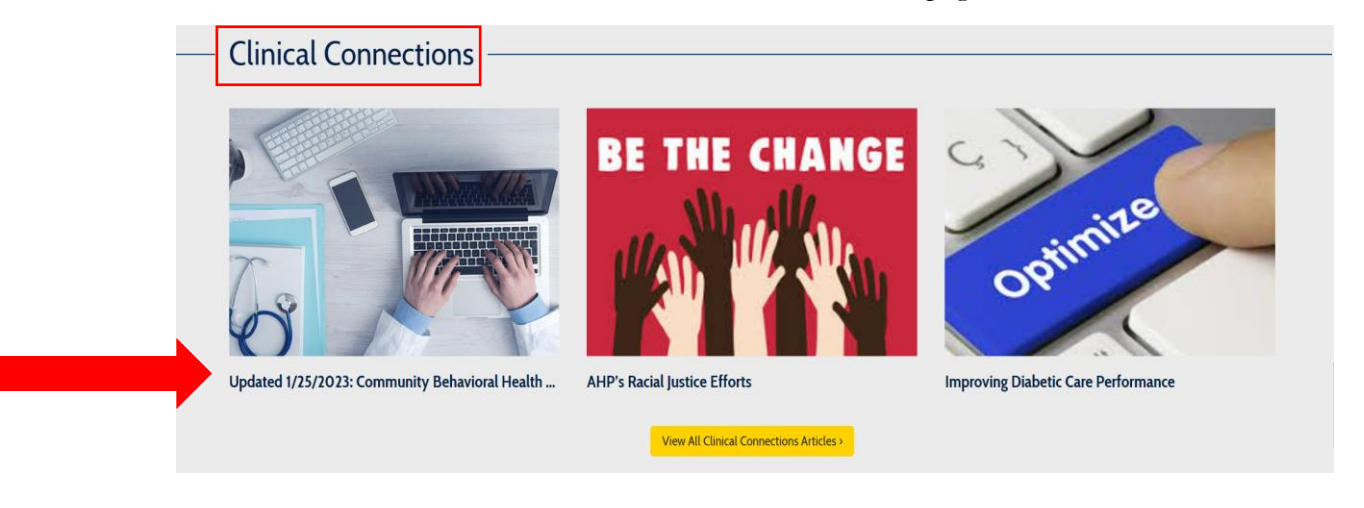

**Step 3:** Click on the document to view clinical and community supports. You can download, save, print-off sections and search this document for any patient's and/or families that may need them

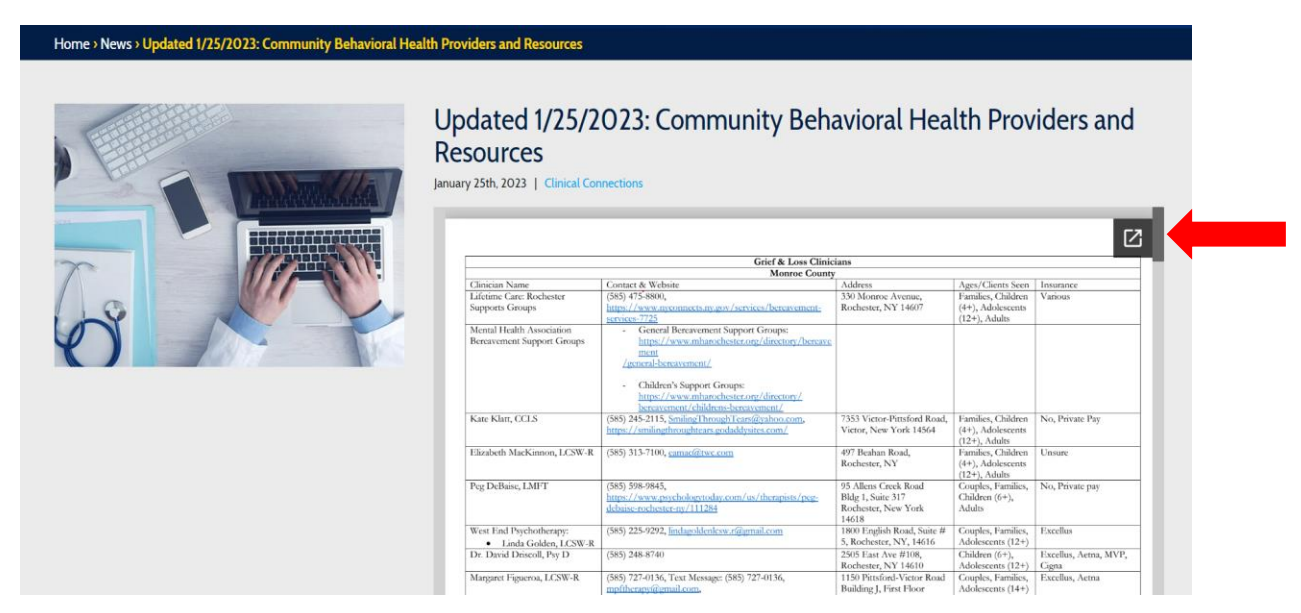

**\*\*This document is updated on a monthly basis. The most accurate & up-to-date document will be found here\*\***

To search the document, simply click that "pop-up" button in the top right corner of the document, then hit "ctrl  $+ F$ " on your **keyboard to bring up a search tool. You can search and select a provider, certain location, particular insurance, type of clinical support needed, etc.**

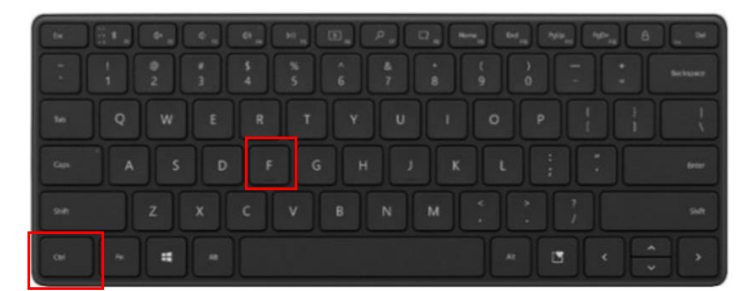